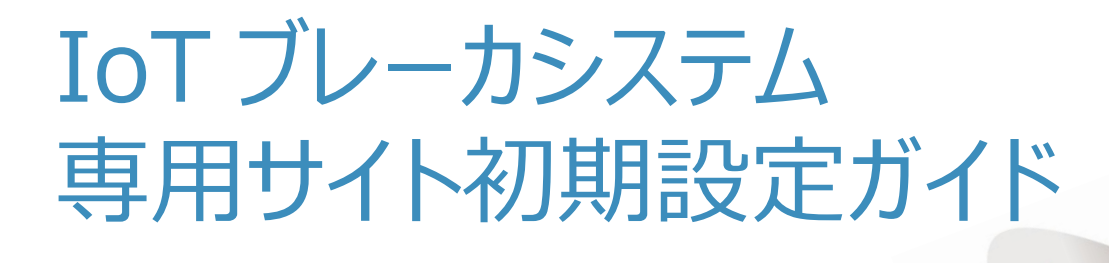

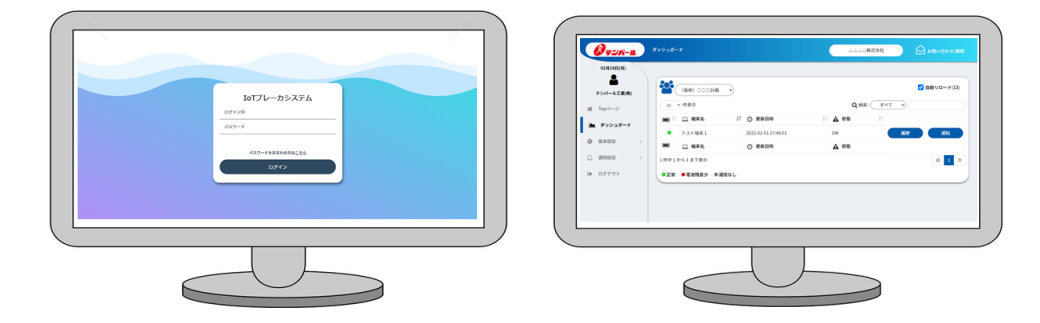

### **ご注意事項**

- ●本システムは、ブレーカの動作/不動作や停電、通信不能などに由来する二次的な損害を保証するものではありません。
- ●当社が販売する無線ユニット以外では専用サイトに接続できない為システムのご利用はできません。
- ●1 台の無線ユニットへ、複数台のブレーカを接続しないでください。ブレーカの状態が正しく表示されません。
- ●無線ユニットは、金属製の盤内などへ設置すると、通信性能が十分に発揮されない場合があります。盤外の通信状態の 良好な場所へ設置してください。
- ●山間部や地下など、sigfox での通信ができない場所では、ご使用できません。通信不能状態 (48 時間以内に通信が 確認できない)になった場合、メールでお知らせする機能があります。
- ●途中解約などによる通信費の返金は一切おこなえませんので、ご了承ください。
- ●当社がサービス提供を終了する場合、5 年後以降の継続お申込みをお断りすることがあります。

テンパール工業株式会社

## **1.本システムの利用開始まで**

本システムをはじめてご利用する場合は、お客さまの専用ページ(テナント)の開設が必要です。 テナントの開設には、システム利用申込から 1 週間程度のお時間をいただいております。開設作業終了 後、お客さまへメールで本システムへのログイン ID/パスワードをメールでお送りいたします。

## **(1)本システムの利用開始まで(はじめてご利用になる場合)**

### **通信エリアの確認**

Sigfox ホームページより、設置場所が通信可能エリアであることを確認してください。 <https://www.kccs.co.jp/sigfox/area/> 必要に応じて通信確認用デモ機の貸出も可能です。 最寄りの当社支店・営業所へお問い合わせください。

# **購入**

IoT ブレーカシステムとブレーカ (別売り) ※を電材商社様へ発注してください。 ※ブレーカは AX+AL(端子台仕様)を選定してください。

#### **設置**

電気工事店さまにて IoT ブレーカシステムの設置※をおこなってください。 ※IoT ブレーカシステムの設置は有資格者(電気工事士)がおこなってください。

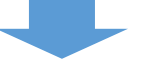

### **システム利用申込(テナント開設)**

本システムをはじめてご購入された場合は、以下の URL から利用申込をおこなってください。 <https://www.tempearl.co.jp/special/coneco/>

#### **登録**

利用申込後、1 週間程度で、IoT ブレーカシステム専用サイトへのログイン ID/Pass がご指定の メールアドレスに届きます。メール本文の URL から IoT ブレーカシステム専用サイトへログイン後、 各種登録をおこなってください。各種登録については、3.IoT ブレーカシステムの設定をご覧ください。

### **運用開始**

ここまでの作業が完了しましたら、無線ユニットのプッシュボタンを長押ししてください。 無線ユニット内の LED ランプ (赤色) が点灯すると、本システムの運用が開始されます。

#### **ご注意事項**

●プッシュボタンを長押しした時点から5年間の運用が開始されます。

**不用意にプッシュボタンを押さないよう、ご注意ください。**

## **(2)本システムの利用開始まで(2台目以降)**

2台目以降のご購入をされたお客さまは、システム利用申込は必要ありません。IoT ブレーカシステム専 用サイトにログイン後、各種登録を行ってください。

#### **通信エリアの確認**

Sigfox ホームページより、設置場所が通信可能エリアであることを確認してください。 <https://www.kccs.co.jp/sigfox/area/> 必要に応じて通信確認用デモ機の貸出も可能です。 最寄りの当社支店・営業所へお問い合わせください。

## **購入**

IoT ブレーカシステムとブレーカ※を電材商社様へ発注してください。 ※ブレーカは AX+AL(端子台仕様)を選定してください。

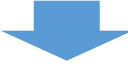

### **設置**

電気工事店さまにて IoT ブレーカシステムの設置※をおこなってください。 ※IoT ブレーカシステムの設置は有資格者(電気工事士)がおこなってください。

#### **登録**

IoT ブレーカシステム専用サイトへログイン後、各種登録をおこなってください。

#### **運用開始**

ここまでの作業が完了しましたら、無線ユニットのプッシュボタンを長押ししてください。 無線ユニット内の LED ランプ (赤色) が点灯すると、本システムの運用が開始されます。

### **ご注意事項**

●プッシュボタンを長押しした時点から5年間の運用が開始されます。 **不用意にプッシュボタンを押さないよう、ご注意ください。**

## **2.システム利用申込(テナント開設)詳細**

ここでは、お客さま専用ページ(テナント)を開設する作業について解説します。以下のいずれかからシ ステム利用申込(テナント開設)をお願いします。

#### **①商品に同梱されている簡易施工説明書または**

**<https://www.tempearl.co.jp/special/coneco/>から当社ホームページの特設サイトへ**

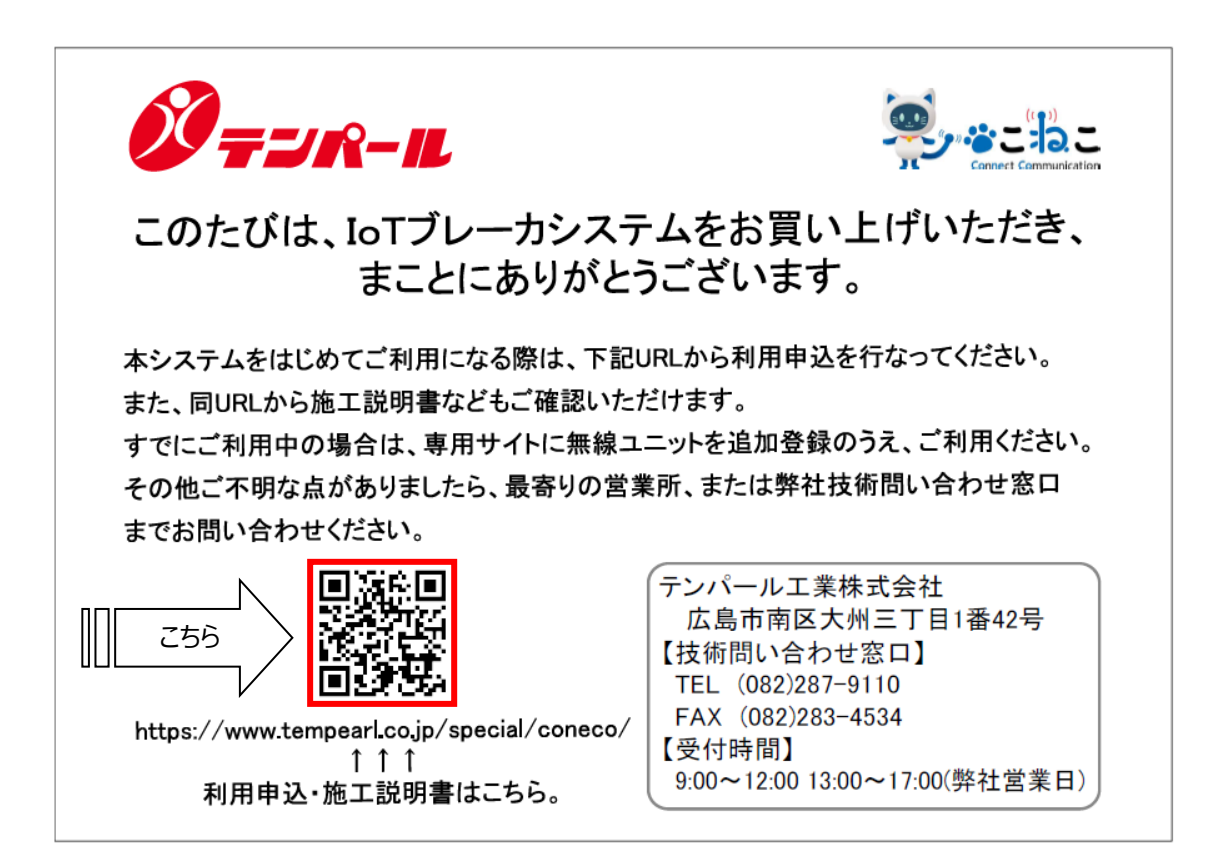

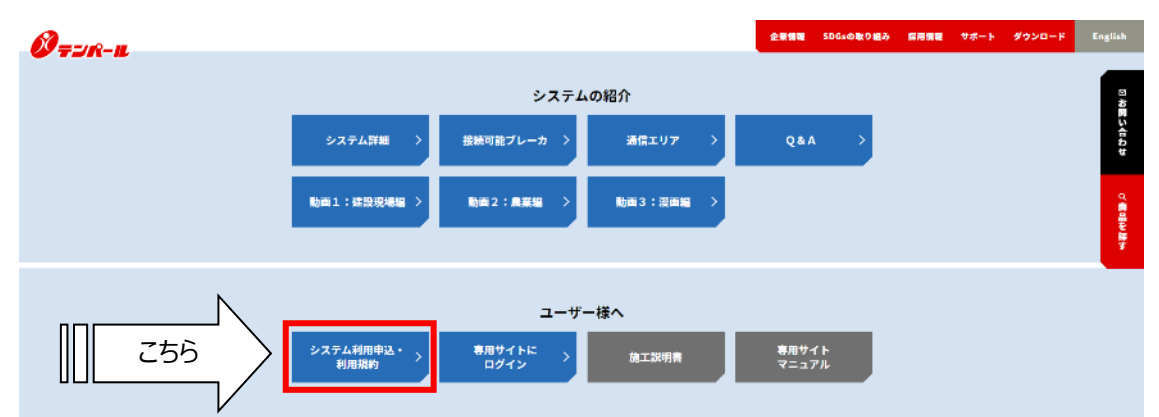

**②当社ホームページの特設サイトからシステム利用申込(テナント開設)**

#### **③申込フォーム詳細**

入力いただいた内容で、お客さま専用ページ(テナント)を作成します。申込後、1週間程度のお時 間をいただいております。

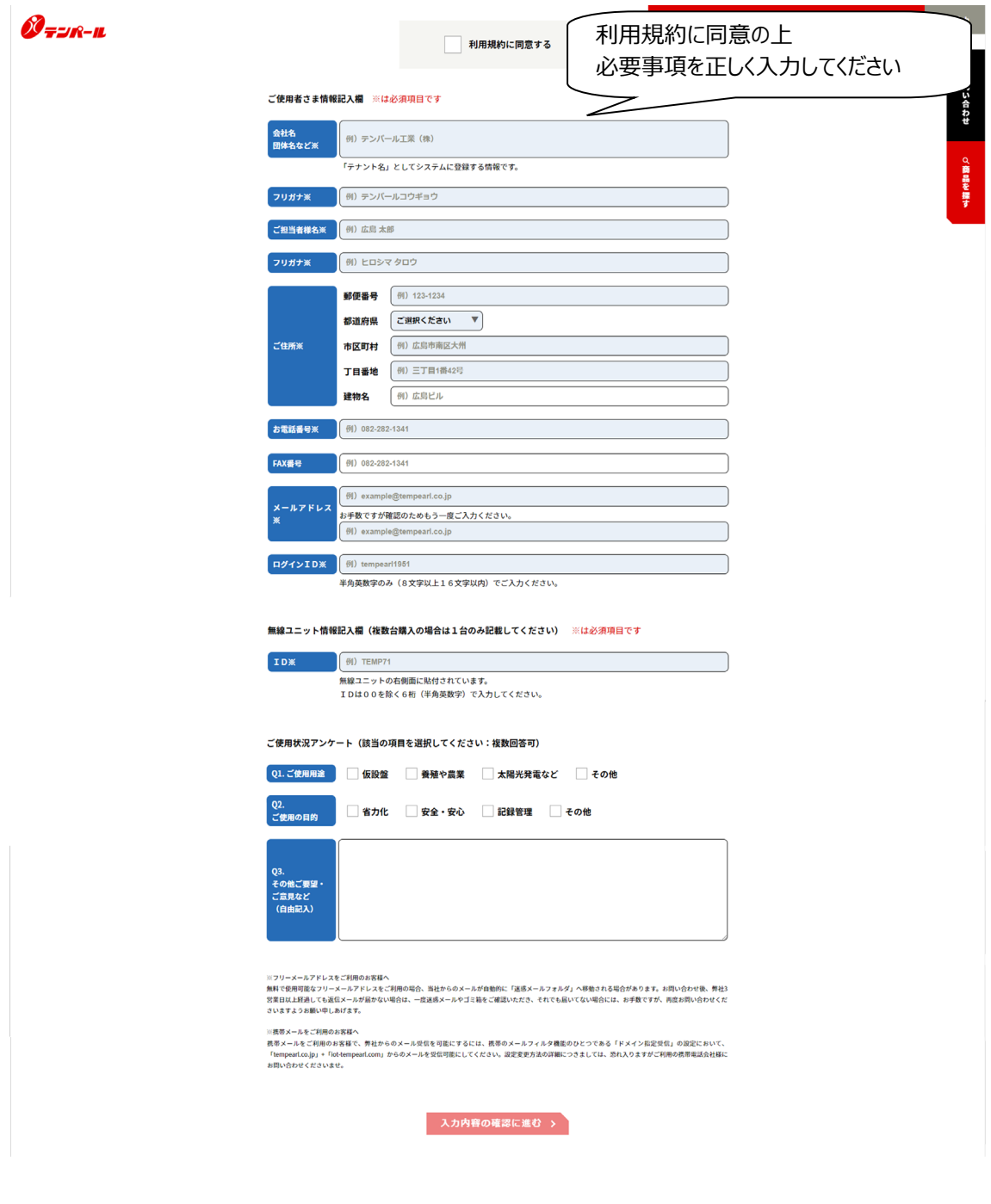

# **3.IoT ブレーカシステムの設定**

IoT ブレーカシステムへのログイン ID/パスワードのメールが届きましたら、IoT ブレーカシステムへログイン後 以下の設定を順番どおりにおこなってください。(@iot-tempearl.com の受信許可をお願いします)

# **①IoT ブレーカシステムにログイン**

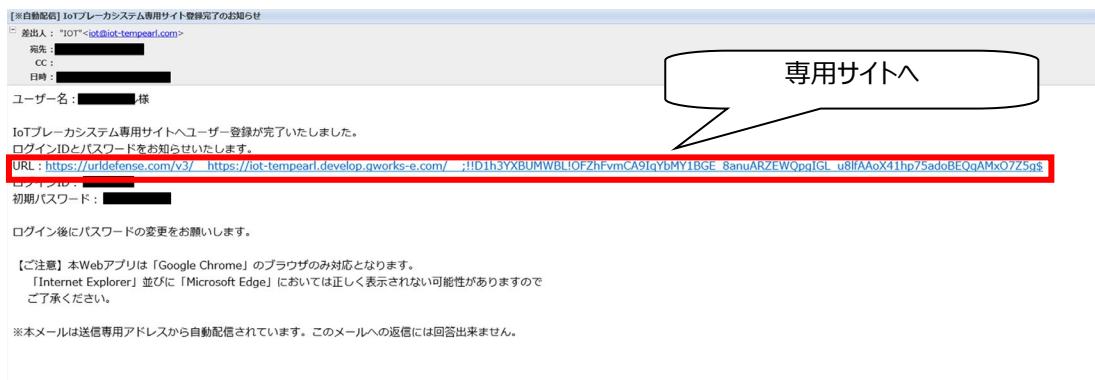

# **②IoT ブレーカシステムログイン画面**

メールに記載のログイン ID・パスワードを入力のうえ、ログインしてください。 初回ログイン後に必ずパスワードの変更をお願いします。 使用するブラウザは「**Google Chrome**」です。

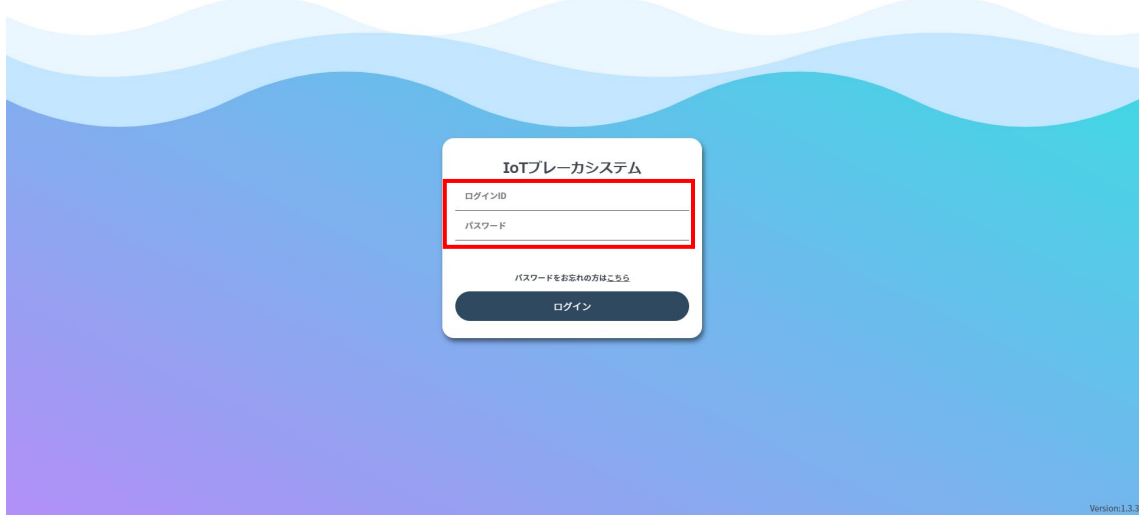

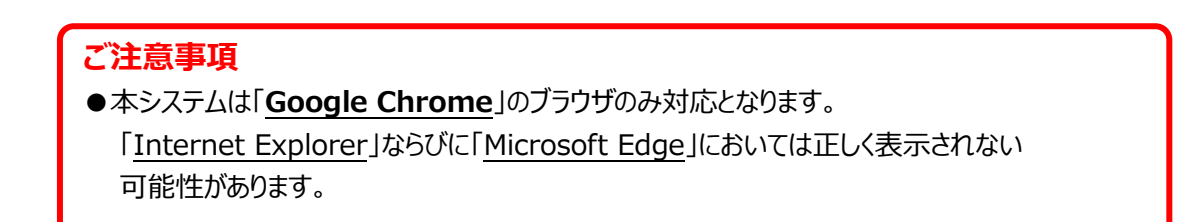

# **③IoT ブレーカシステムトップページ**

ログイン後はトップページに遷移します。

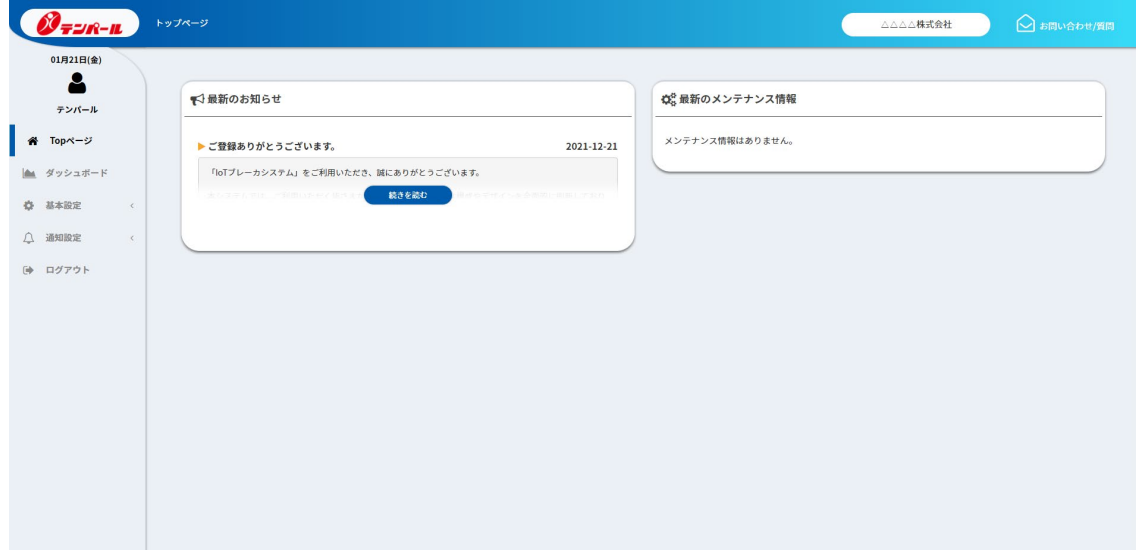

# **④パスワードの変更(基本設定>ユーザ>ユーザ名>ユーザ登録画面)**

初回ログイン後は、必ずパスワードを変更してください。

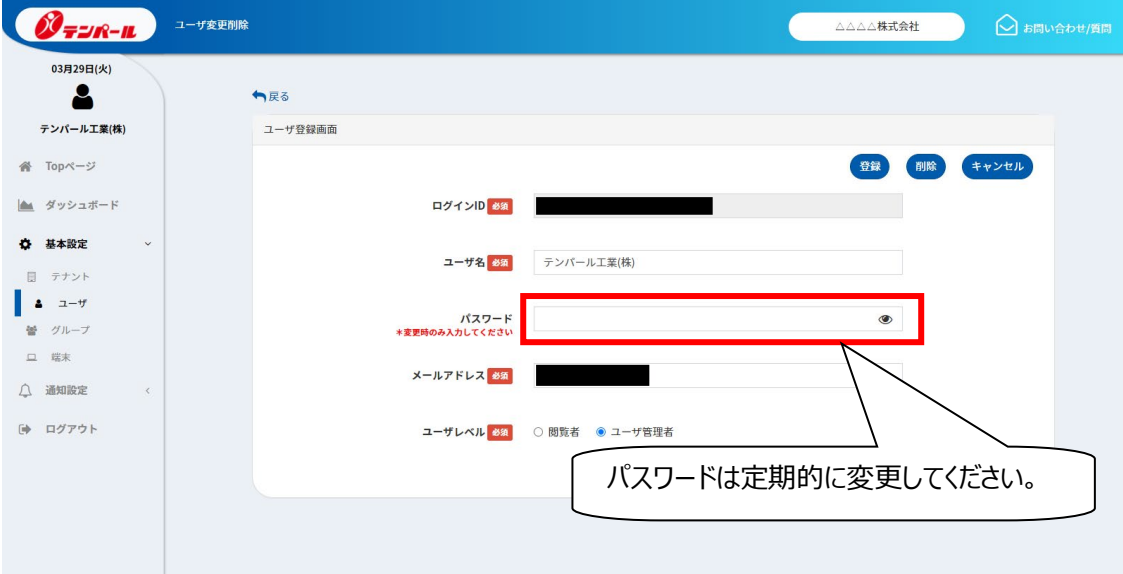

# **⑤グループの作成(基本設定>グループ>新規登録)**

こちらでは,ブレーカを設置する場所(現場名など)を登録します。 ブレーカの状態監視をするために必ず必要です。複数のグループの作成が可能です。

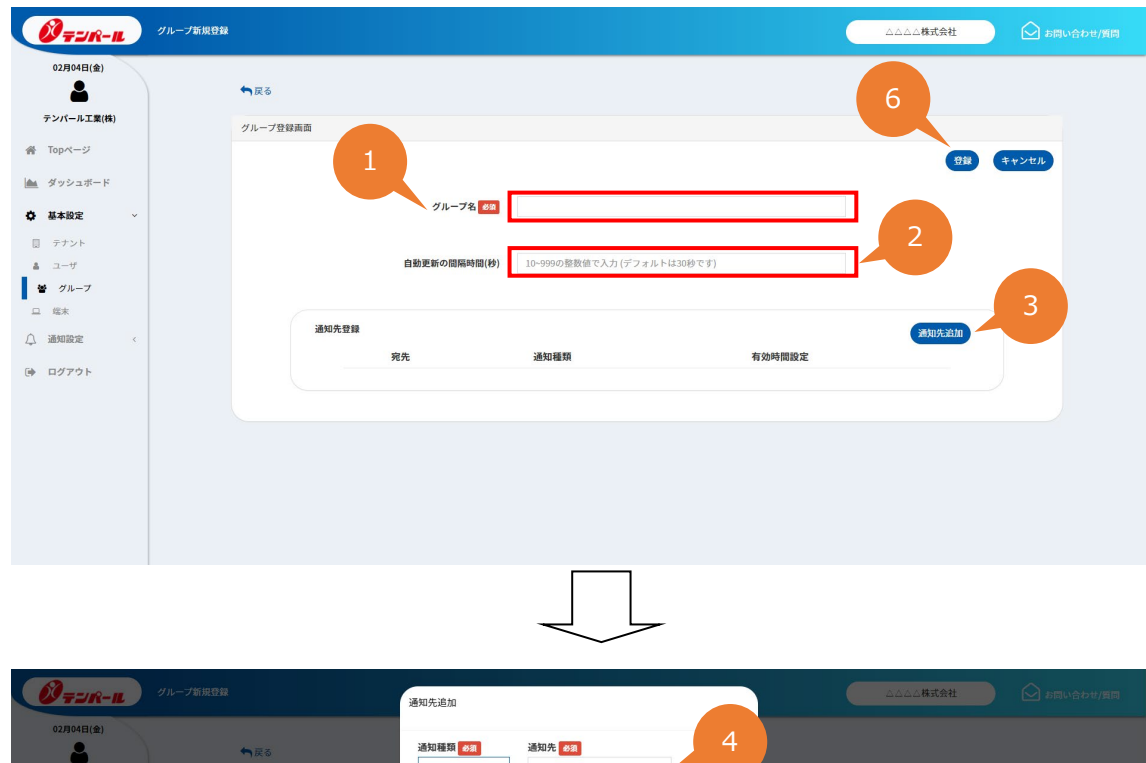

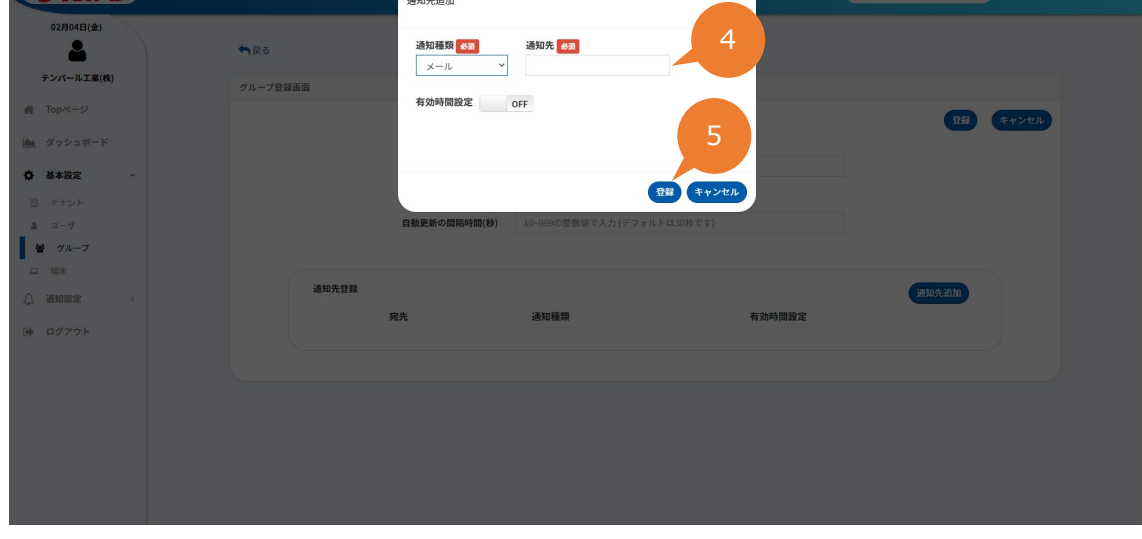

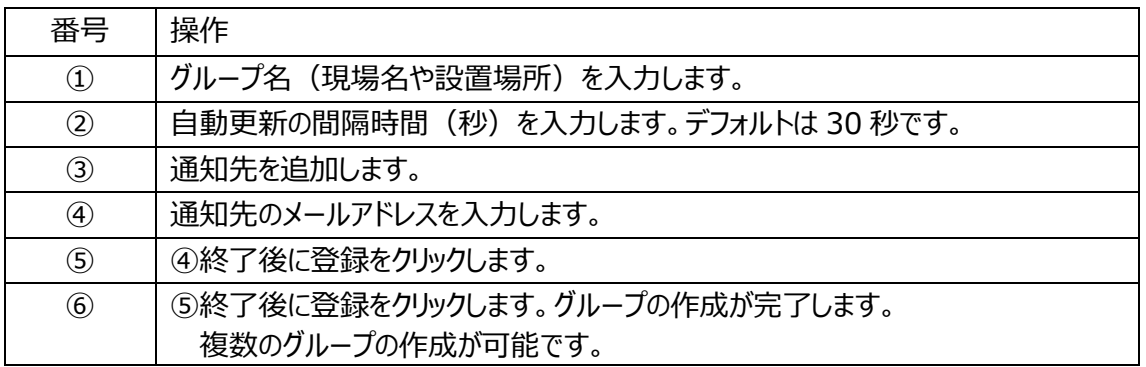

## **⑥端末の設定(基本設定>端末>新規登録)**

こちらでは端末の登録・設定をおこないます。 正しく入力を行わないと、正しく動作ができません。

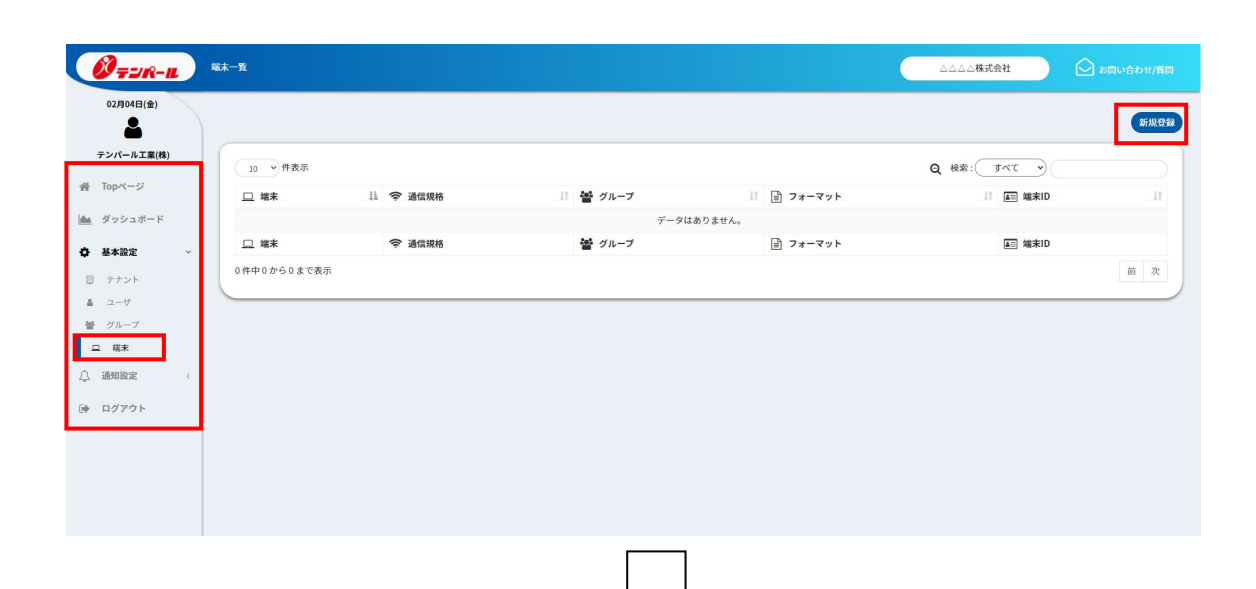

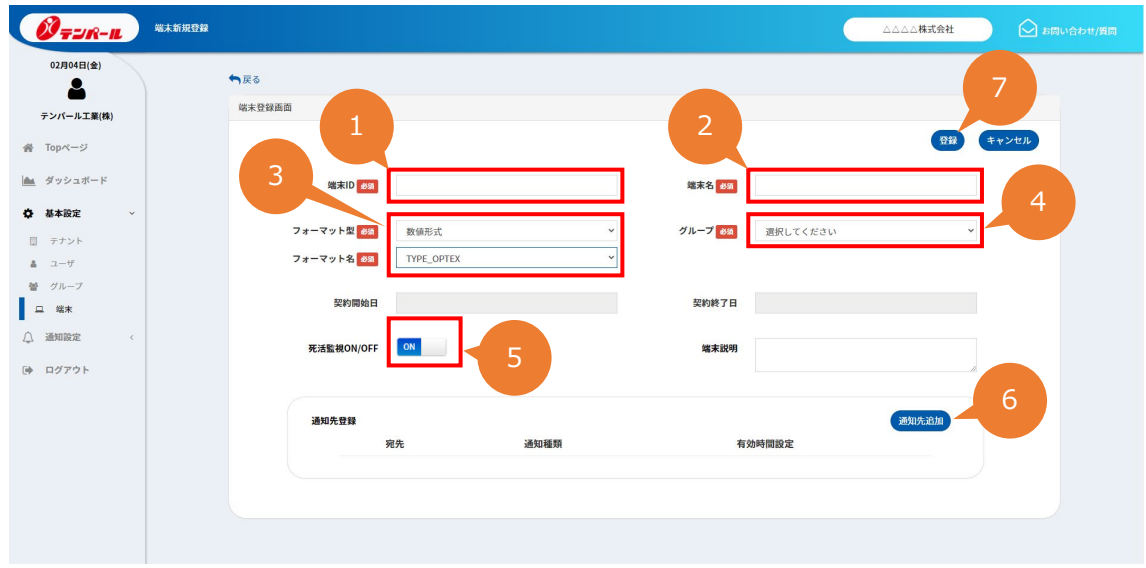

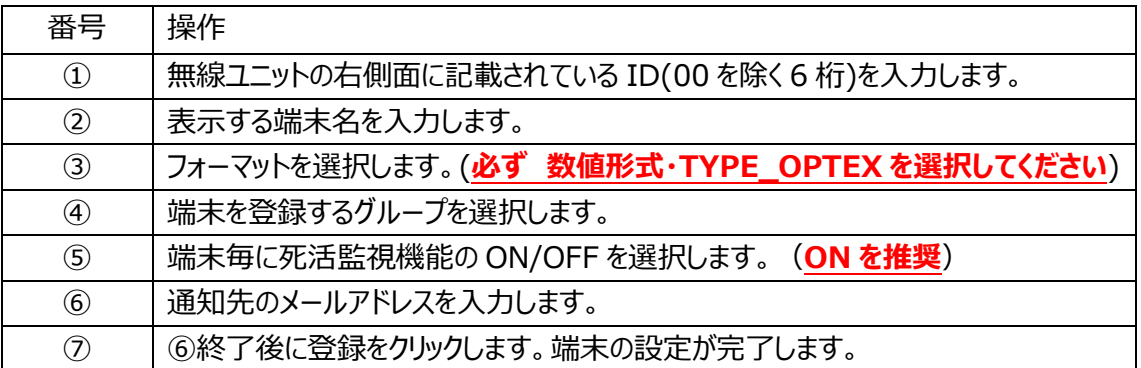

### **●初期設定は以上で終了です。**

**以下のユーザの設定およびメンバー登録は必要に応じて設定をお願いします。**

**必要に応じて設定をお願いします。**

# **⑦ユーザの設定(基本設定>ユーザ>新規登録)**

こちらではユーザの新規登録をおこないます。複数のユーザが登録可能です。

ユーザの権限についてはマニュアル内のユーザの種類と権限を参照してください。

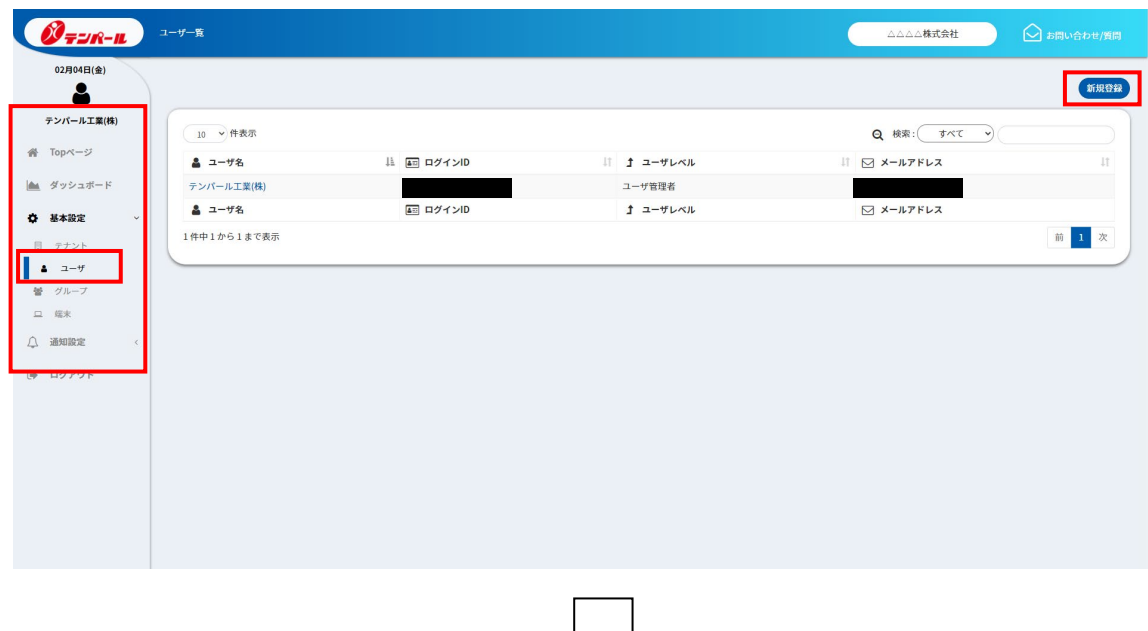

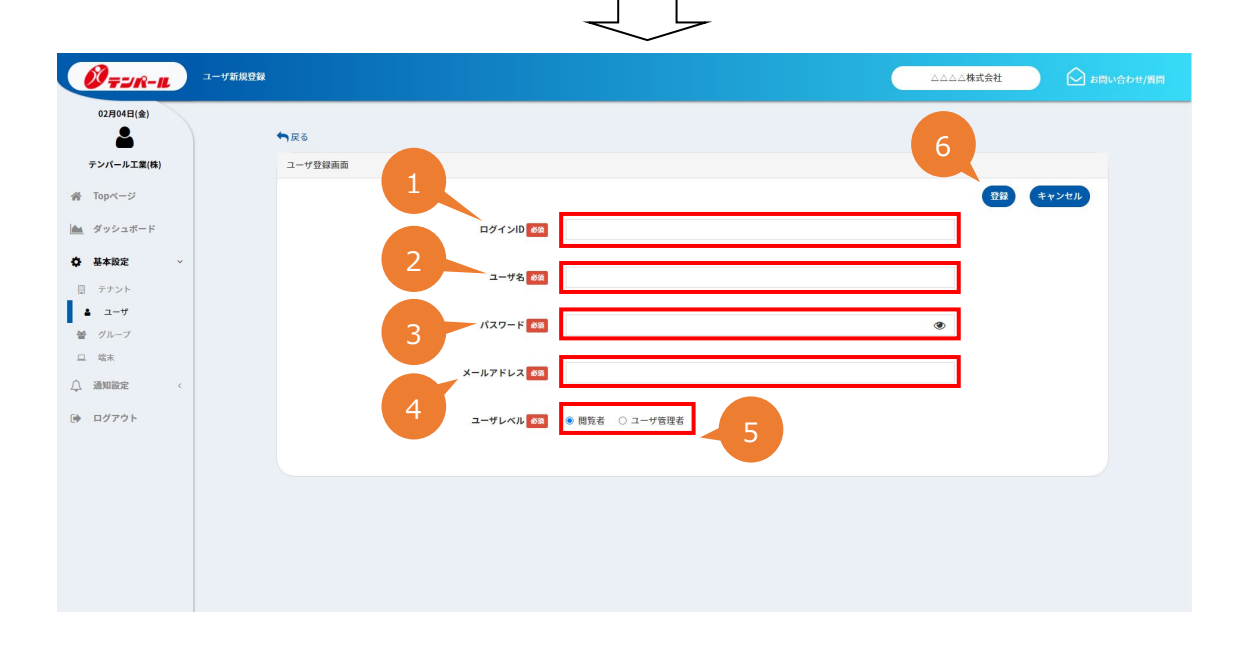

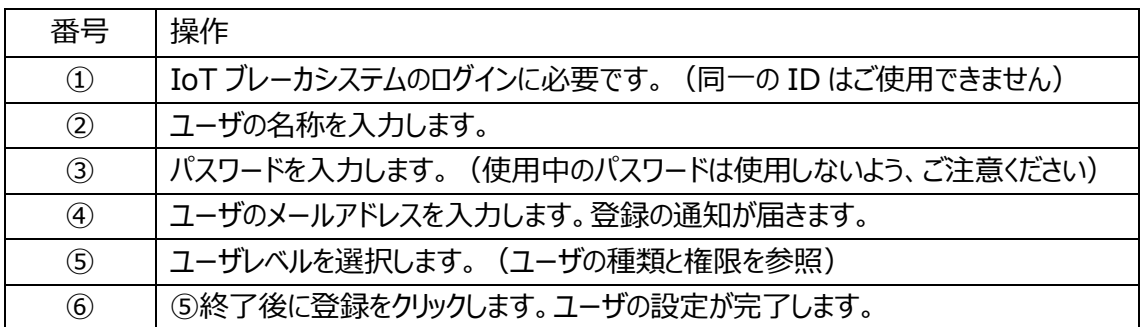

# **⑧メンバー登録(基本設定>グループ>メンバー登録/変更)**

こちらでは作成済みのグループにユーザを登録します。ユーザレベルが閲覧者の方は、メンバーに登録し なければ、ダッシュボードを確認することができません。また、メンバー登録されたグループ以外のダッシュボー ドも確認することができません。複数のグループにメンバー登録が可能です。

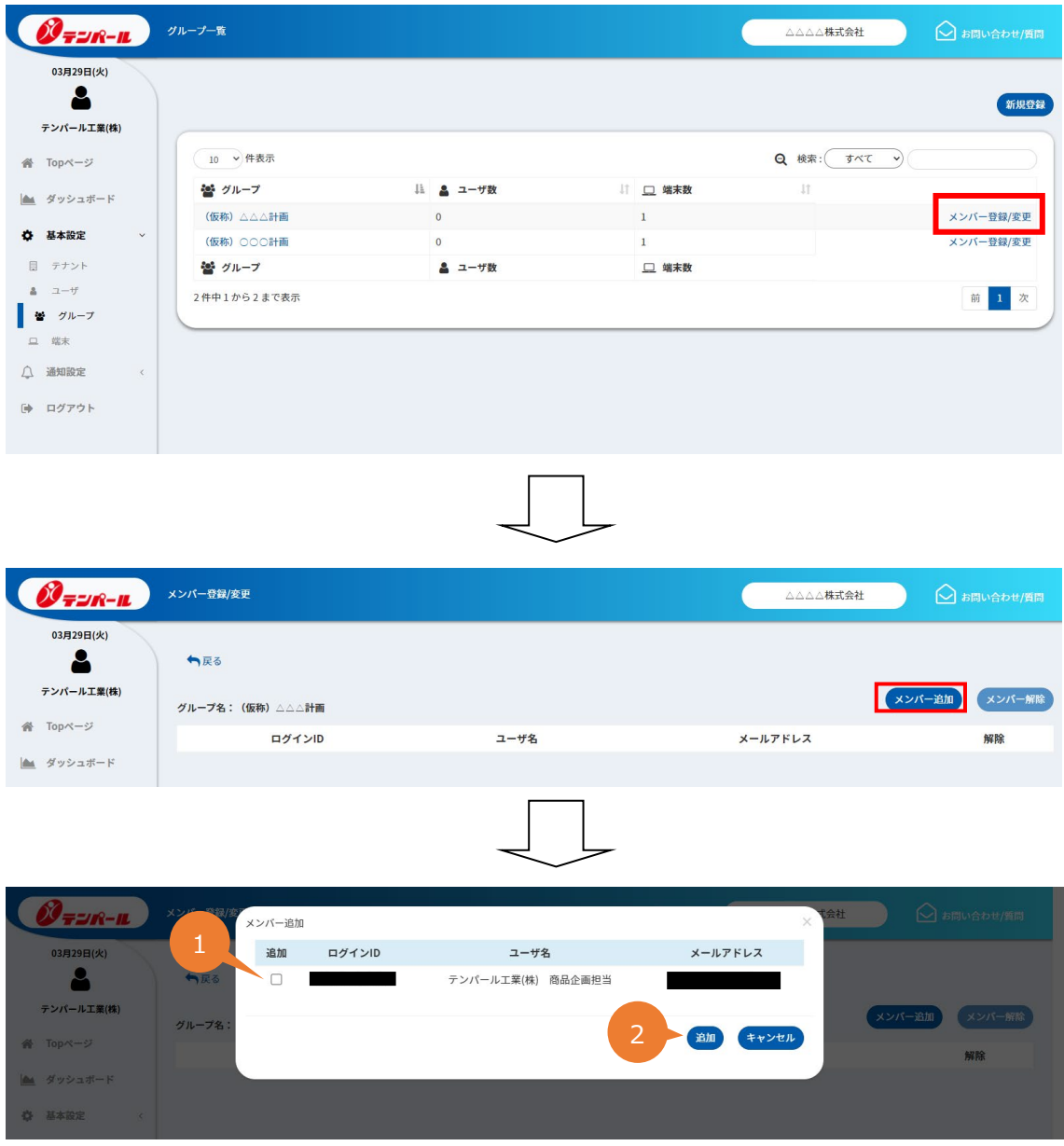

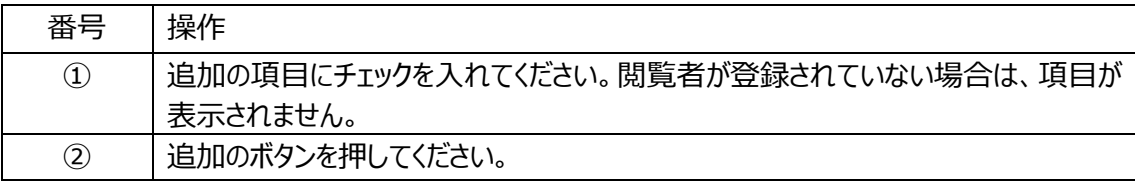

### **3.システム利用開始**

#### **①設置**

施工説明書に従い、お客さま(電気工事店)にて IoT ブレーカシステムの設置を おこなってください。

詳しくは、施工説明書を参照してください。

### **②システム利用開始**

取付工事終了後、無線ユニットのプッシュボタンを長押ししてください。 無線ユニット内の表示 LED (赤) が点灯すると、本システムの運用が開始されます。

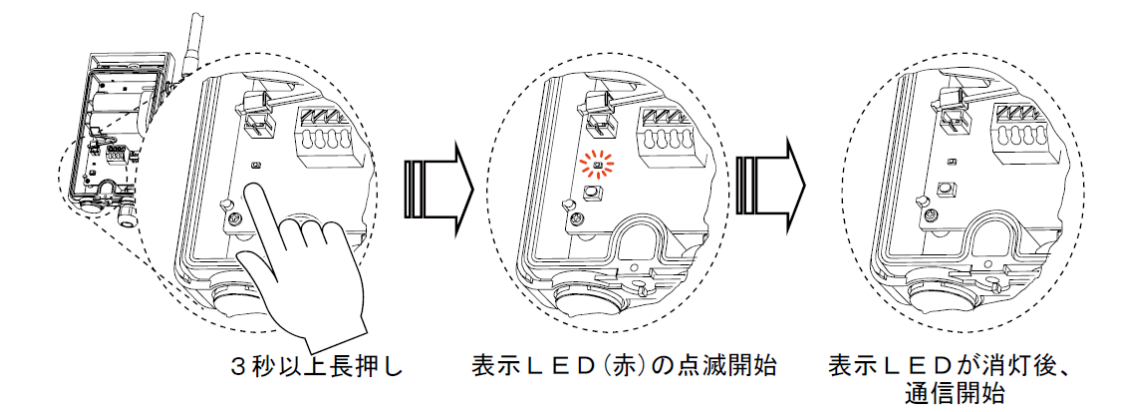

## **ご注意事項**

- ●運用開始は、無線ユニットのプッシュボタンを長押しした時点から5年間になります。 専用サイトに無線ユニットを登録した時点ではありません。
- ●専用サイト>基本設定>端末>端末名に、一旦は端末を登録した日付(契約開始日) および端末を登録した日付から 5 年後(契約終了日)が記載されます。 当社でプッシュボタンを長押ししたタイミングを確認後、契約開始日、契約終了日を 1 ヵ月程度で 修正いたします。
- ●途中解約などによる通信費の返金は一切おこなえませんので、ご了承ください。
- ●当社がサービス提供を終了する場合、5 年後以降の継続お申込みをお断りすることがあります。
- ●プッシュボタンを長押しした時点から5年間の運用が開始されます。 **不用意にプッシュボタンを押さないよう、ご注意ください。**